# Crucial Things to know:

- **- Sharing,**
- **- Layout,**
- **- & using Screens with App Inventor**

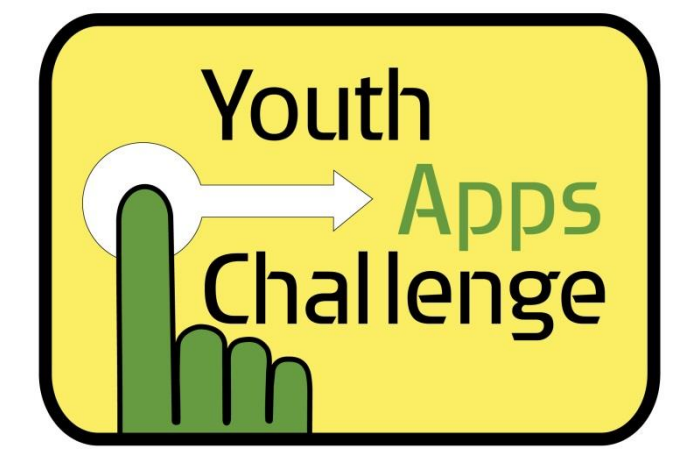

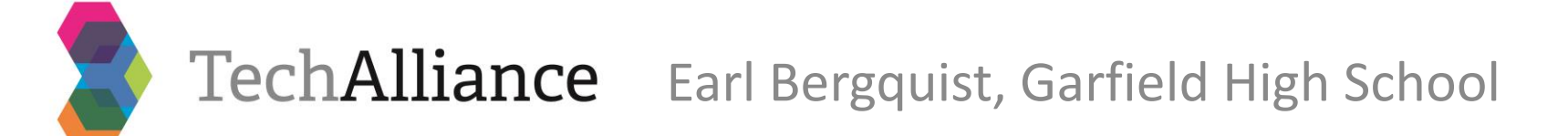

## Installing and Sharing an App

<http://appinventor.mit.edu/explore/ai2/share.html>

Note: Android Devices (enabled for "Unknown Sources") allow one to install Apps files (.apk) that are downloaded from the internet or copied to the device. AI has two options under the "Build" tab to accomplish this:

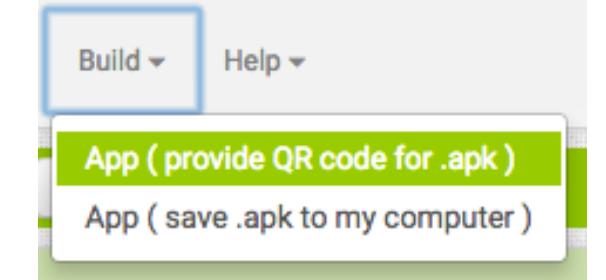

#### **Installing an App to a Device:**

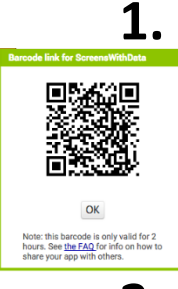

- **1. Build** the **App** as a **QR Code**: the displayed QR code is simply is a link to a copy of your .apk file online for the next couple hours. Use a scanner App to Scan the QR code, taking you to the URL of the .apk that can be download and installed.
- **2. Build** the **App** "save .apk to my computer" simply does that, you will find the .apk file in your downloads, and you can manually copy or share that file to be installed on any Android device.

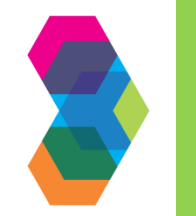

### TechAlliance

### **Sharing an App Inventor Project** <http://appinventor.mit.edu/explore/ai2/share.html>

**Note**: Android Apps files (.apk) do not allow one to view a Project Design or Blocks in App Inventor, this requires importing a copy of the project via the .aia file:

#### **Sharing an AI Project (.aia file):**

**Export .aia**: Under Projects tab, there is the item to "Export selected project (.aia) to my computer" (or all of them). This will assemble the project and download its .aia file to your computer. This file can then be shared or turned in as an assignment. **Import .aia:** Under the Projects tab, there is the item to "Import project (.aia) from my computer …" which will allow you to select the file to be imported and then adds a full copy of that project to your account.

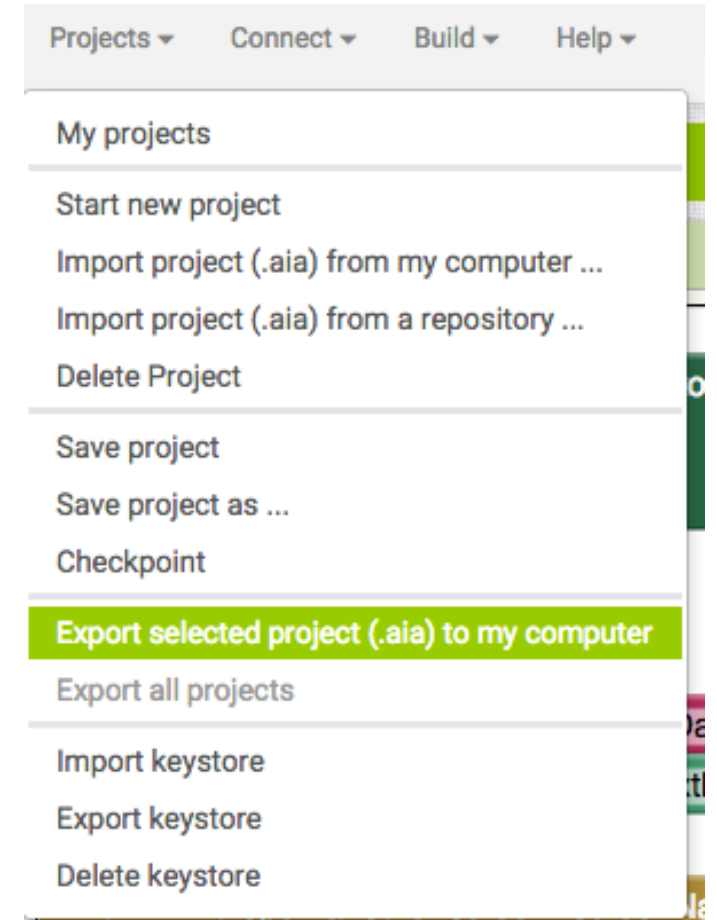

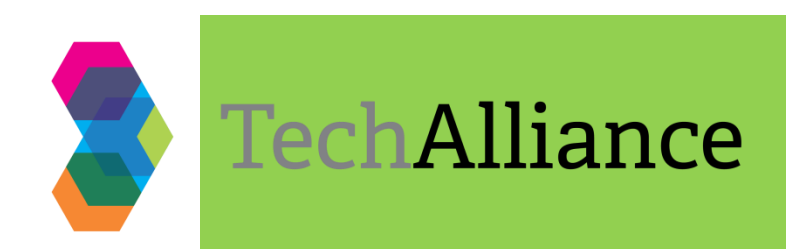

### Layout Arrangements

Unlike LucidChart, App Inventor auto arranges components in one of three ways:

- Horizontally
- Vertically
- Tables

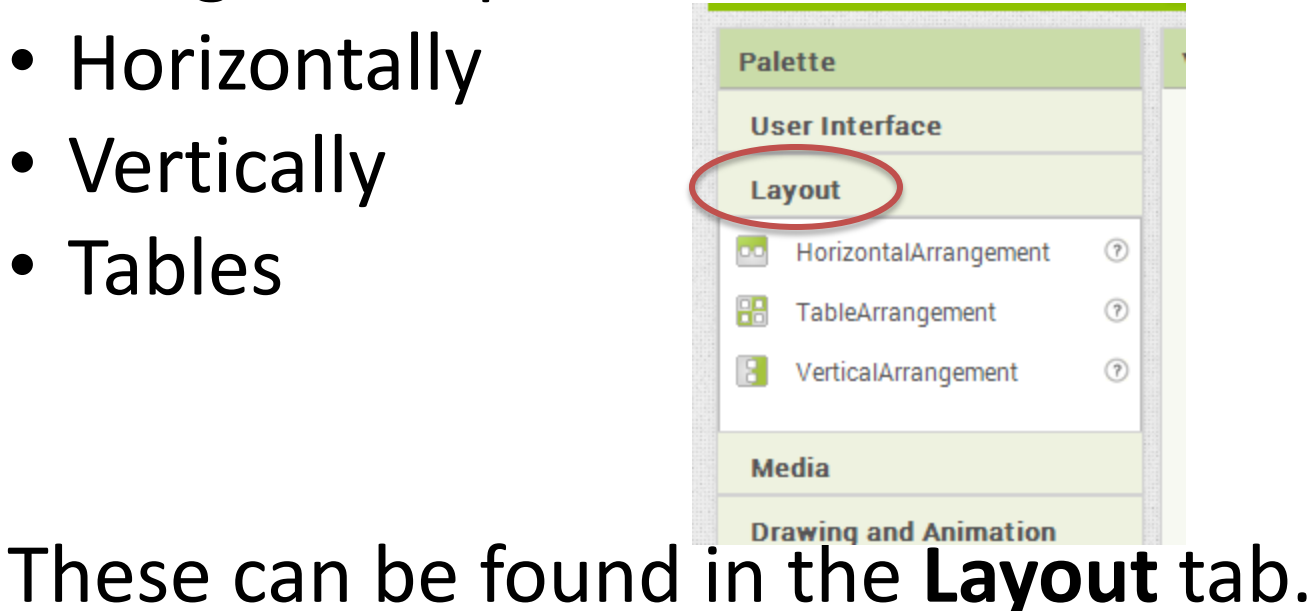

<http://ai2.appinventor.mit.edu/reference/components/layout.html>

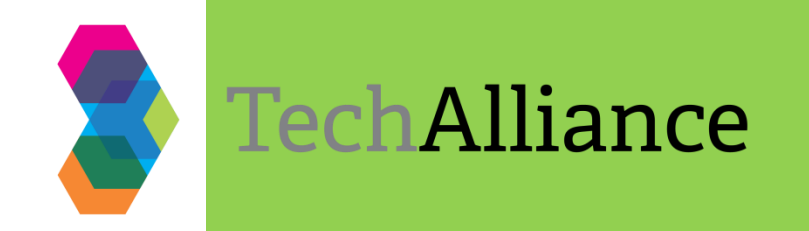

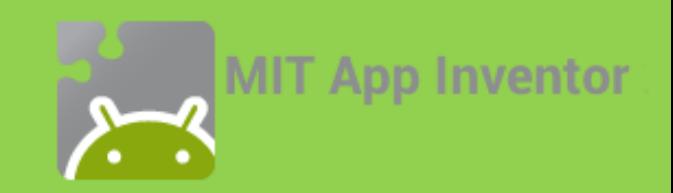

### Horizontal

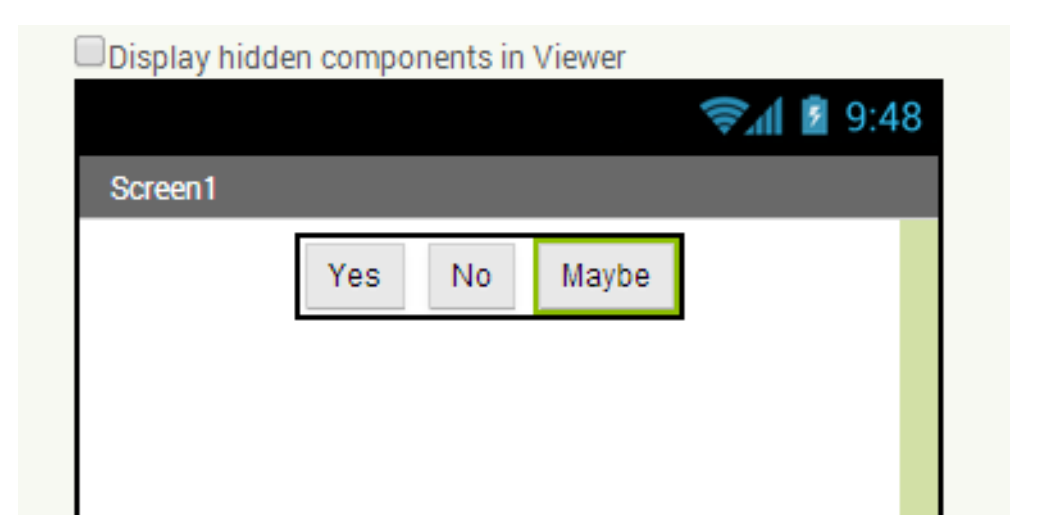

#### Example: Three buttons lined up horizontally

<http://ai2.appinventor.mit.edu/reference/components/layout.html#HorizontalArrangement>

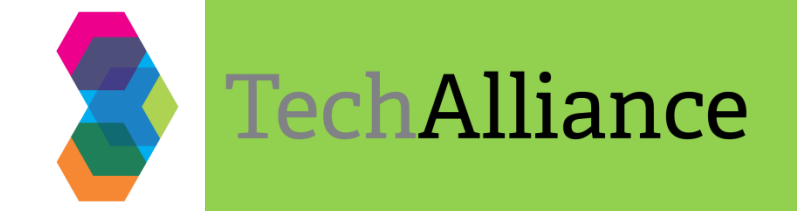

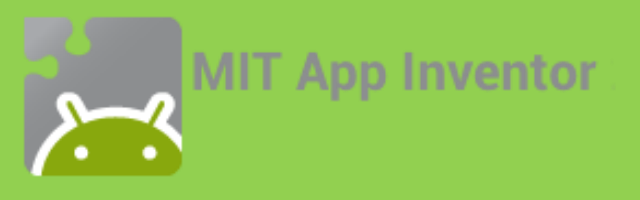

### Vertical

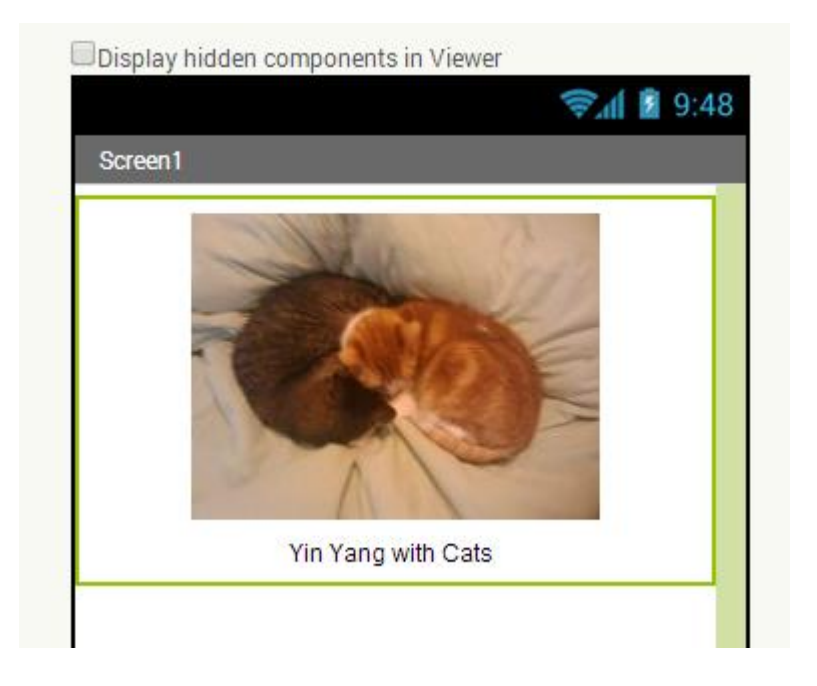

#### Example: Image and label lined up Vertically, and automatically centered

http://ai2.appinventor.mit.edu/reference/components/layout.html#VerticalArrangement

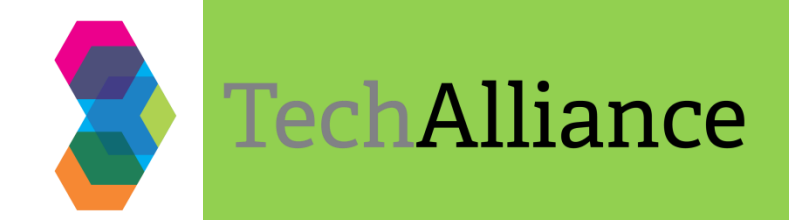

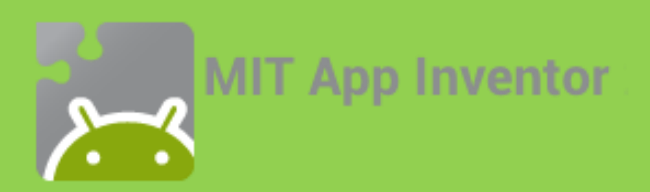

### Table

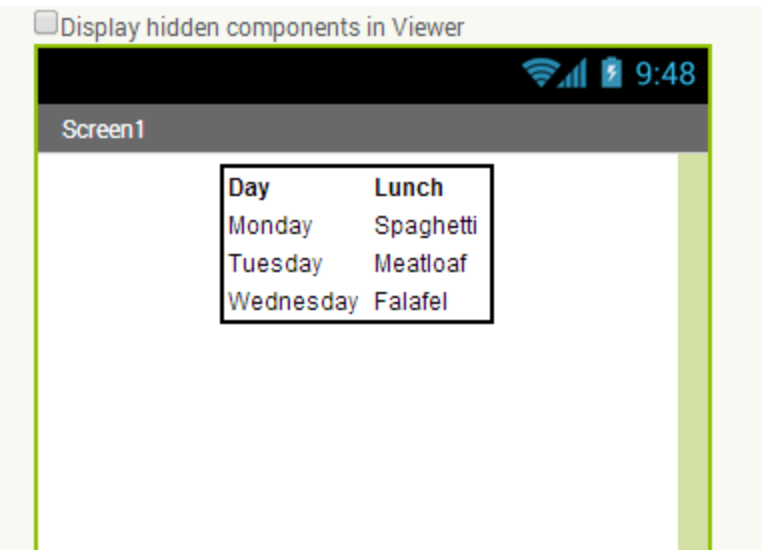

#### Example: a 2 x 4 table of labels

<http://ai2.appinventor.mit.edu/reference/components/layout.html#TableArrangement>

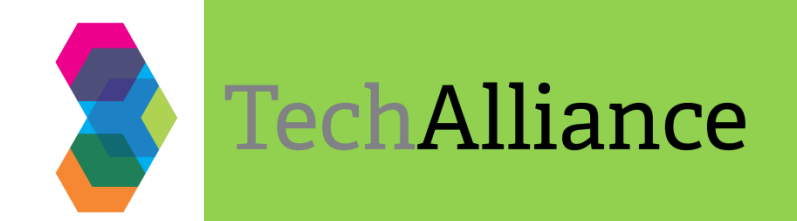

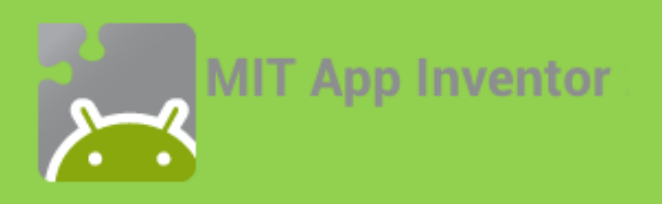

### Combination

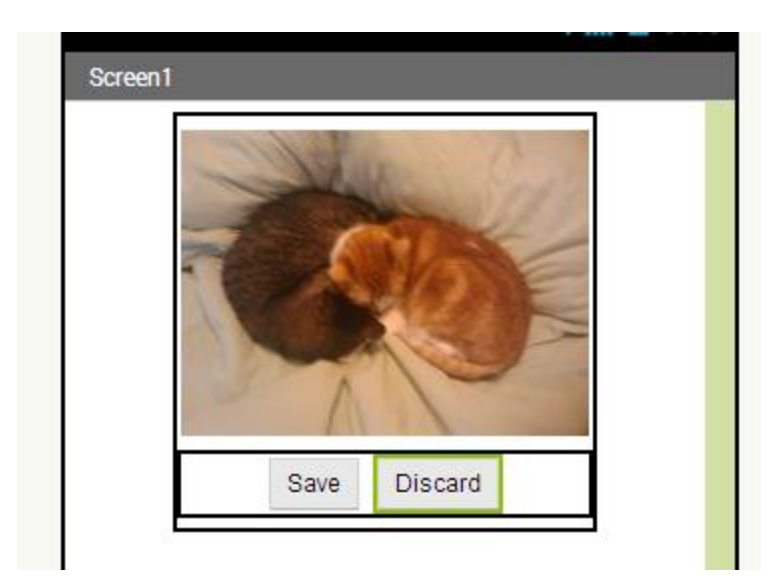

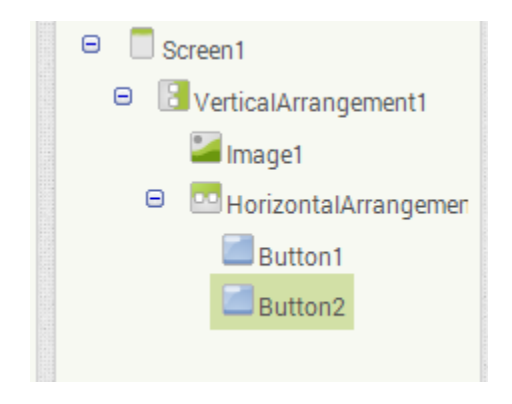

#### Example: a vertical arrangement with an image and a horizontal arrangement with 2 buttons

<http://ai2.appinventor.mit.edu/reference/components/layout.html>

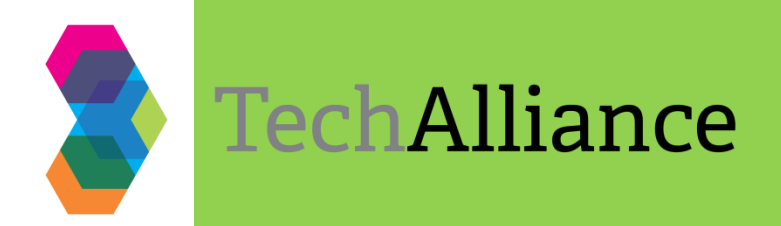

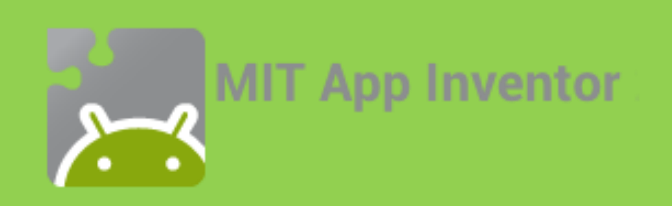

### Screens

• Additional Screens can be add and deleted to create the pages of an App:

Screen1 +

Add Screen

• Under **Control**, add Blocks to "open another screen" by name (i.e. when a button is clicked) and make sure to "close screen" the current.

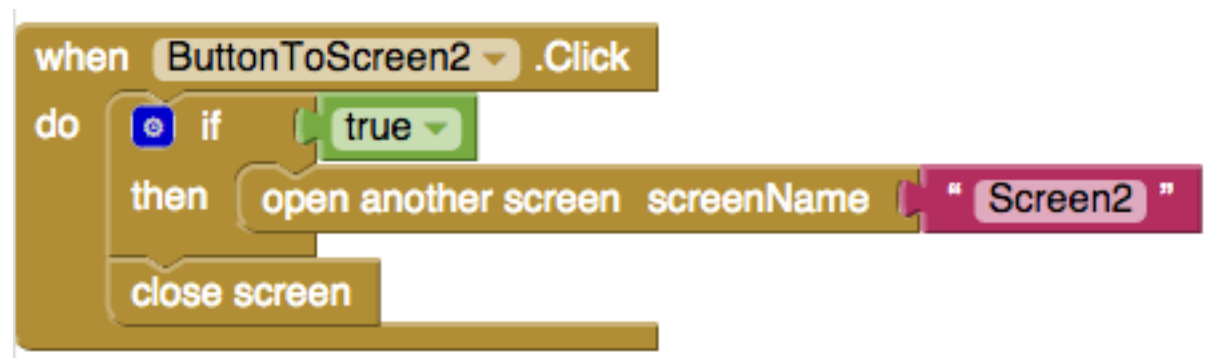

**Note**: the clever use of an "if true" block to include both the screen blocks here, since there is no bump below the "open" block.

Remove Screen

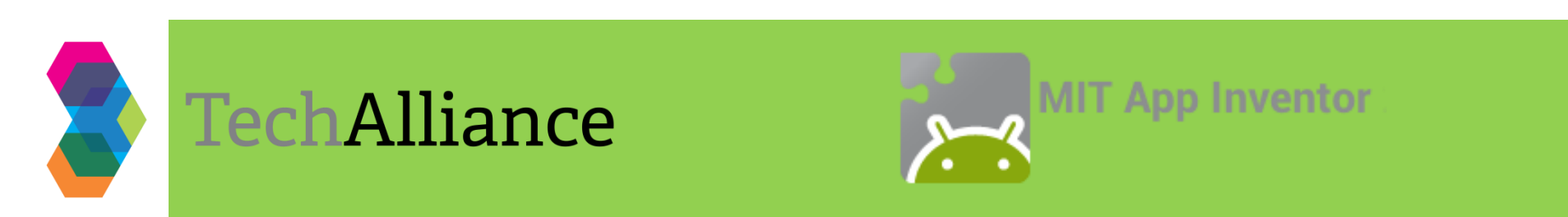

# **Warning** about Screens

Screens can be flaky when used with AI Companion.

- Hopefully this will be fixed soon, but…
- If the device is not going to the next screen when using the AI Companion, simply change the screen manually from App Inventor. Add Screen ... Remove Screen Screen1 +
- The best way to test navigating screens is to Build and install the .apk file to a device.
- There is an alternative using on Screen with a series of Templates to accomplish the pages of an App; for more details see this webpage:

<https://sites.google.com/site/garfieldappsclass/home/class-resources/templates-for-app-inventor-2>

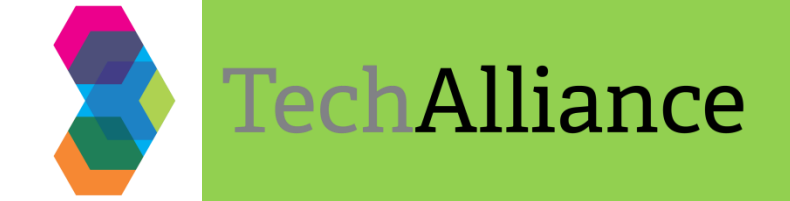

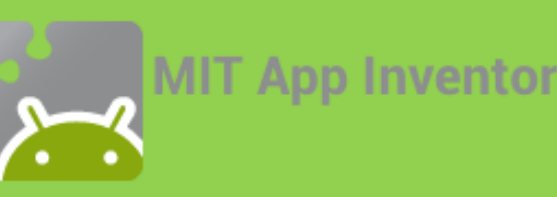

### Screens and Data

You can pass one data value (variable) from screen to screen, using these two control blocks:

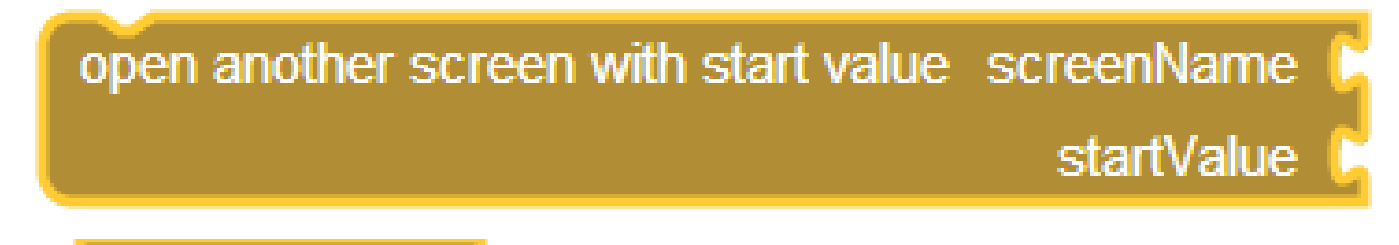

#### get start value

But if you have more data, it is best to use a database (DB). See Tutorial videos on the **TinyDB** and **TinyWebDB** at the **Technology Alliance** page:

<https://vimeo.com/technologyalliancewa/videos>

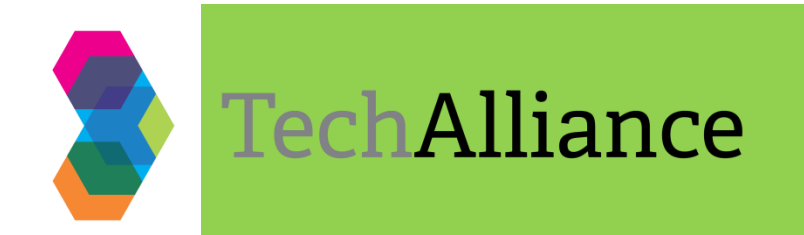

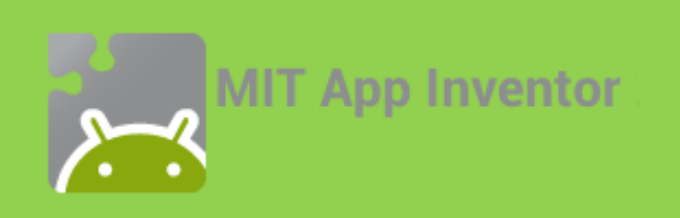

### There's lots to help out there

**- The MIT App Inventor site** [\(appinventor.mit.edu](http://appinventor.mit.edu/explore/)) has a ton of **Resources** to help: **Tutorials**, Curriculum, Forums and excellent **Concept Cards** (even better when laminated):

<http://appinventor.mit.edu/explore/resources/beginner-app-inventor-concept-cards.html>

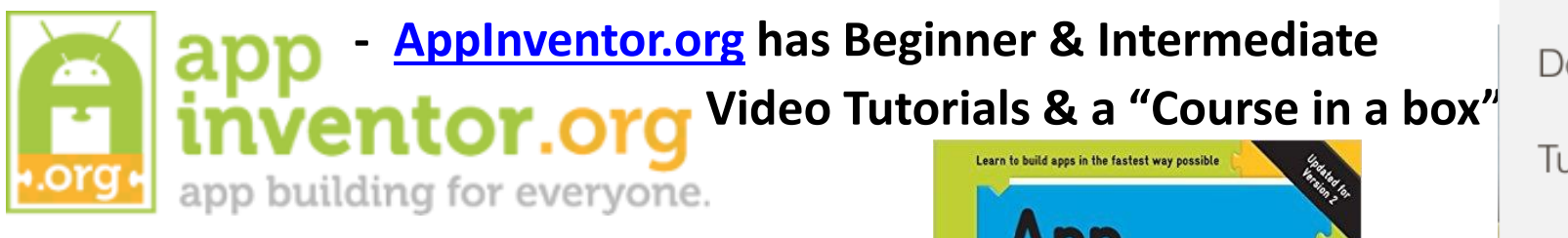

+ Plus an Excellent Book: **App Inventor 2: Create your own Android Apps** by David Wolber

Free online at:

<http://www.appinventor.org/book2>

Also available in print…

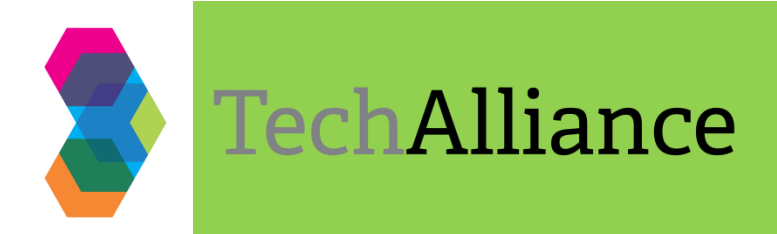

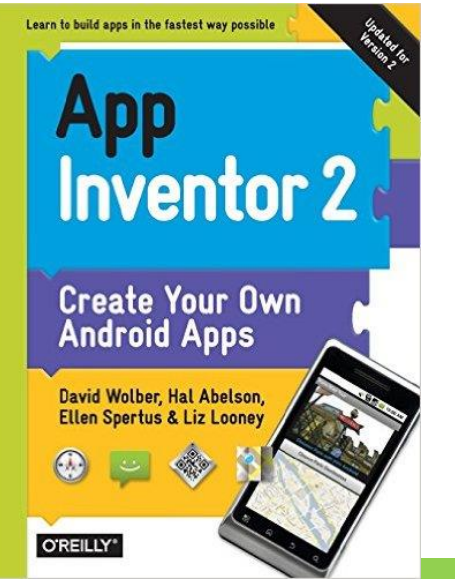

MIT App Inventor

Resources  $\blacktriangleright$ **Get Started** Teach Documentation **Tutorials** Al Classic (v1) **Books** Resources Forums Troubleshooting